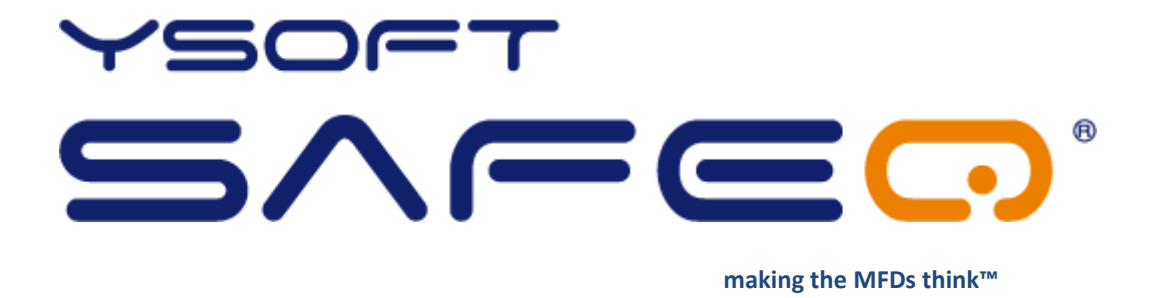

# **YSoft SafeQ® Client for Windows**

## **Installation and Usage guide**

**Version 1.4**

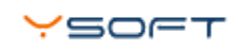

© 2010 by Y Soft Corporation a.s.

All rights to this document, domestic and international, are reserved by Y Soft Corporation a.s.. No part of this publication may be reproduced, stored in a retrieval system, or transmitted in any form or by any means (electronic, mechanical, photocopying, recording, or otherwise) without prior written permission of Y Soft.

Y Soft®, Y Soft SafeQ® and its logo are registered trademarks of Y Soft Corporation a.s.

All other brands and their products are trademarks or registered trademarks of their respective holders, and should be noted as such.

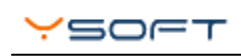

## <span id="page-2-0"></span>TABLE OF CONTENTS

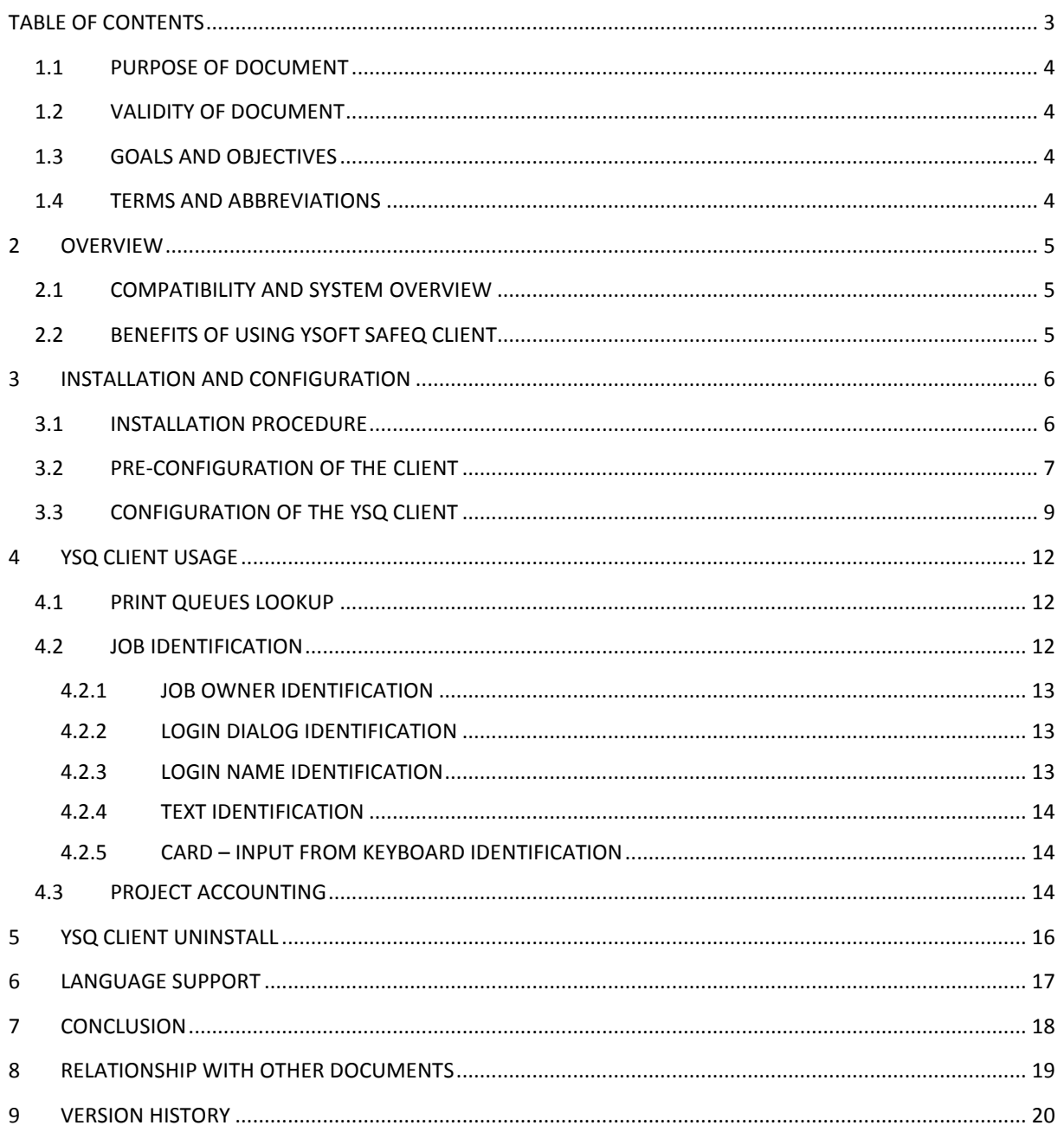

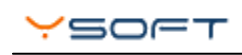

## **1 INTRODUCTION**

## <span id="page-3-0"></span>1.1 PURPOSE OF DOCUMENT

This documentation provides essential information on installation, configuration and usage of YSoft SafeQ® Client on Windows platform.

### <span id="page-3-1"></span>1.2 VALIDITY OF DOCUMENT

This document is valid only for YSoft SafeQ® Client for Windows and does not cover YSoft SafeQ® Client on Linux.

Refer to [1](#page-18-1) for information about YSoft SafeQ® Client for Linux.

This document is valid for YSoft SafeQ® Client version 1.9 and newer.

### <span id="page-3-2"></span>1.3 GOALS AND OBJECTIVES

YSoft SafeQ® Client for Windows is dedicated application to take advantage of advanced SafeQ print features and provide further benefits of using YSoft SafeQ® Server print and accounting system.

## <span id="page-3-3"></span>1.4 TERMS AND ABBREVIATIONS

**YSQ Client** YSoft SafeQ® Client

**MFD** Multi-Functional Device

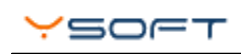

## <span id="page-4-0"></span>**2 OVERVIEW**

#### <span id="page-4-1"></span>2.1 COMPATIBILITY AND SYSTEM OVERVIEW

Purpose of YSQ Client is to submit print jobs to the SafeQ Server, while collecting further information provided by the operating system or user input upon print.

Currently YSQ Client supports Windows XP, Windows Vista, Windows 7 and Windows Server 2003.

Compatibility with following **YSoft SafeQ** editions is guaranteed:

- YSoft SafeQ PCAS 3.1.5.15 and newer
- YSoft SafeQ PCAS 3.5 Instant Edition
- YSoft SafeQ PCAS 3.6.x Professional and Enterprise Edition

#### <span id="page-4-2"></span>2.2 BENEFITS OF USING YSOFT SAFEQ CLIENT

The main benefits of using the YSQ Client are:

- **Print job compression** the print jobs are compressed by SafeQ client and sent to SafeQ server which decompresses them. Network usage is lower and the print job transfer is quicker.
- **Print job encryption** disallows an attacker to see the clear print job data on the communication channel between the user's workstation and SafeQ server.
- **Load balancing** in case of SafeQ Enterprise edition sends the print job to the least loaded SafeQ server in order to achieve the faster processing of the print job.
- **Additional user authentication directly in the client** client can ask the user for his credentials.
- **Project selection possibilities** it is possible to specify the number of the project the print job should be accounted to.
- **Language support**.

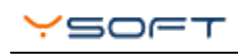

## <span id="page-5-0"></span>**3 INSTALLATION AND CONFIGURATION**

YSoft SafeQ Client for Windows comes as a part of the full SafeQ installation pack. It will stay as a standalone software on the Client PC, you can find it among the Printer Ports in the Printers folder.

Location of the installation files:

- <SafeQ install CD>\!SUPPORT\SafeQ Client or
- <SafeQ install CD>\support\YSoft SafeQ Client or
- partners' portal (if you have access there)

#### <span id="page-5-1"></span>3.1 INSTALLATION PROCEDURE

- 1. log in to Windows as administrator (or a user with admin rights)
- 2. go to the directory with YSQ Client installation files
- 3. for pre-configuration of the YSQ Client edit the SafeQ.ini file & save changes (for deeper information about the pre-configuration please see chapter [3.2\)](#page-6-0)
- 4. start Install.exe

*Note: For installation of YSQ Client to SafeQ Server 2003, use Install.exe –f. This option affects installation in a way that YSQ Port (part of the YSQ Client) is installed together with YSQ Client.*

The procedure by the Install pack:

- Installing SafeQ Port Monitor
- Detecting Windows Version (Windows 2003 Detected)

(Using NT Spooler)

- Checking Files
- Removing Old SafeQ Print Monitor (Print Monitor Not Found)
- Deleting SafeQ Print Monitor Files from System Directory
- Copying Files to Windows System Directory
- Registering SafeQ Print Monitor
- Adding port configuration New – IP: 192.168.0.1:9100, Desc: SafeQ Secure Port, Queue: secure, Type:1
- Event Log Resources WERE installed
- > SafeQ Port Monitor Installed Successfully.

For deeper information of the YSQ Client settings please see the chapter [3.2.](#page-6-0)

*NOTE: If you are installing YSQ Client to Windows Vista or SafeQ Server 2003, installation files will be copied in to Program Files directory. The success of the installation signs ysoft icon in system tray. Sometimes it is necessary to restart computer after installation, because the application doesn't start to currently logged user.*

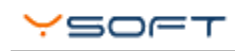

## <span id="page-6-0"></span>3.2 PRE-CONFIGURATION OF THE CLIENT

Following chapter describes how to configure  $\text{SafeQ}.$  ini file. This ini file is used during installation procedure.

The IP Address of the SafeQ Server. When used in a SafeQ Cluster, input the address of the first SafeQ NOD. Use of DNS names is allowed. You have to list all the other IP Addresses for other NODs of the SafeQ cluster. Use only in a SafeQ Cluster. **ServerIP = 127.0.0.1 ServerIP2 = ServerIP3 =** The TCP port of the SafeQ Server, which is used by the Client for job delivery. **ServerPort = 9100** The queue name has to match exactly the queue name created on the SafeQ Server. For general secure queue as default use the name: secure. **Queue = secure** Job owner identify to the SafeQ Server. Following options are supported: 1 - #user login (The user who is logged on the computer) 3 - user defined text (It will report the written text as a user name) 4 - dialog with password (When a user prints, the SafeQ Client displays a dialog to authenticate the user by their login name and password) NOT AVAILABLE IN SAFEQ PORT FOR MS WINDOWS CLUSTER (formally SafeQ Port Enterprise) 5 - \*(novell user login) 6 - \*(novell user with context) 8 – dialog without password (Similar to a dialog with password, but without password verification) NOT AVAILABLE IN SAFEQ PORT FOR MS WINDOWS CLUSTER (formerly SafeQ Port Enterprise) 9 – keyboard reader (The card number input is expected from a keyboard for ex.: via Card Reader) NOT AVAILABLE IN SAFEQ PORT FOR MS WINDOWS CLUSTER (formally SafeQ Port Enterprise) **AuthType = 1** *NOTE: Some options marked by # require enabling of the port 4097 in the SafeQ Configuration. You can enable this port on the SafeQ web interface. System Settings » System Setting » Print system Setting » SafeQ Secure Port = Yes*

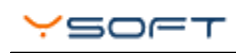

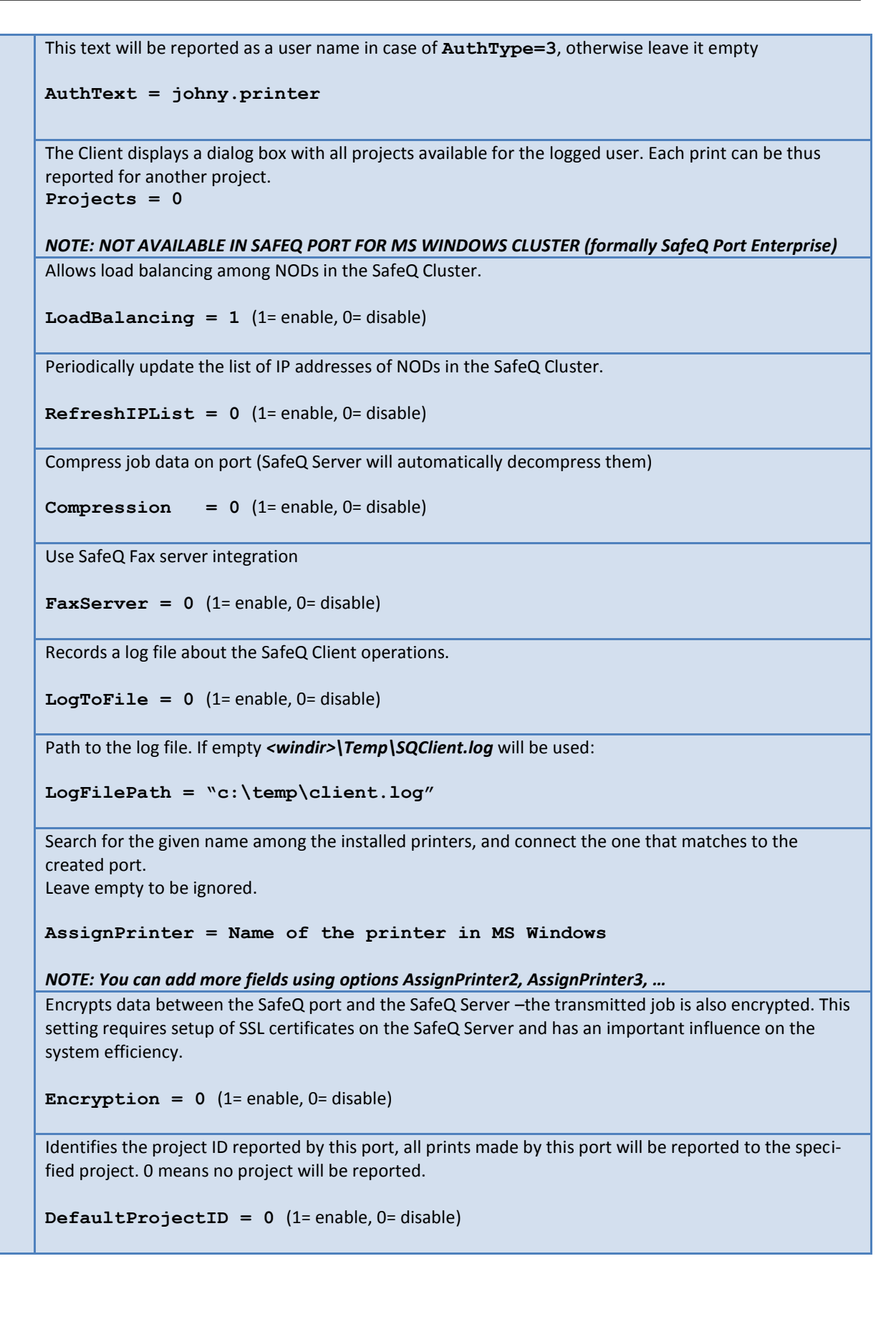

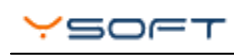

```
Indicates how the port should report the user name. If no input is given, than just standalone user name 
is reported (default).
      DS_FQDN_1779_NAME CN=someone, OU=Users, DC=Engineering, DC=Fabrikam,DC=Com
       DS NT4 ACCOUNT NAME Engineering\someone
      DS_DISPLAY_NAME Jeff Smith
      DS_UNIQUE_ID_NAME {4f a 050f0-f561-11cf-bdd9-00aa003a77b6}DS CANONICAL NAME engineering.fabrikam.com/software/someone
      DS_USER_PRINCIPAL_NAME SOMEONE@ENGINEERING.FABRIKAM.COM
      DS CANONICAL NAME EX engineering.fabrikam.com/software\someone
       DS_SERVICE_PRINCIPAL_NAME WWW/WWW.FABRIKAM.COM@FABRIKAM.COM
       DS_SID_OR_SID_HISTORY_NAME S-1-5-21-397955417-626881126-188441444-501
       SAFEQ_SID_FORMAT 01:05:00:00:00:00:00:05:15:00:00:00:23:2e:93:00:5e:fc:94:30:e5:fd
CurrentUserNameFormat = DS_NT4_ACCOUNT_NAME
ProtocolLevel = 1 (1 = \text{default behavior}, 2 = \text{not supported in SafeQ 3.1})Identification of job owner
JobOwnerMethod = 0 (0 = default behavior, 1 = identification is based on the owner of the printing
thread)
Timeout in seconds when communicating with SafeQ server over TCP/IP
NetworkTimeout = 60
```
NOTE: You can find this information as part of the  $SafeQ$ . ini file.

After you did all necessary configurations in the Safeq.ini file, you do not need to set anything in the YSQ Client configuration panel.

### <span id="page-8-0"></span>3.3 CONFIGURATION OF THE YSQ CLIENT

In any case you still need to change the settings, you can do following:

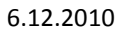

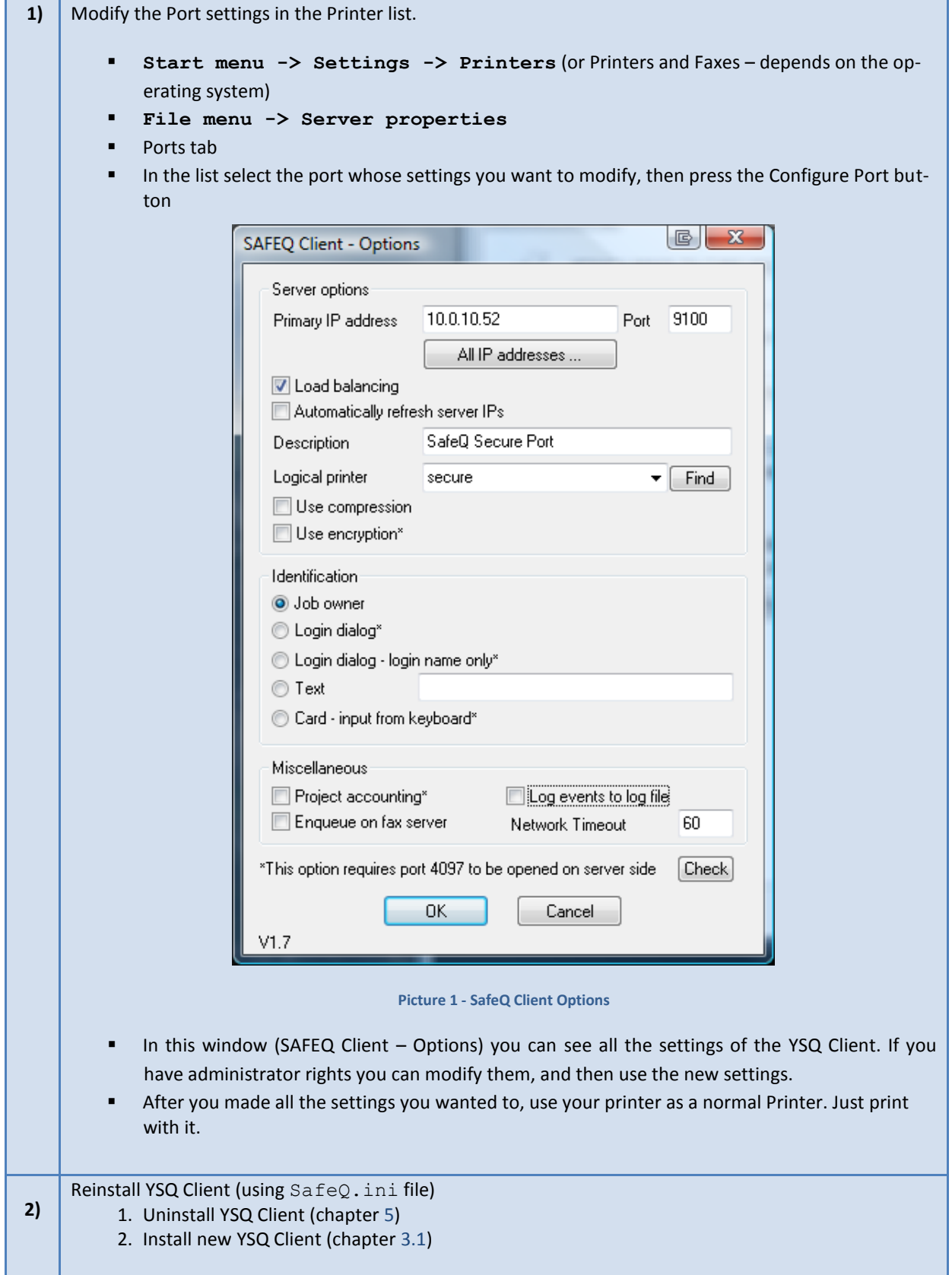

YSOFT

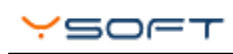

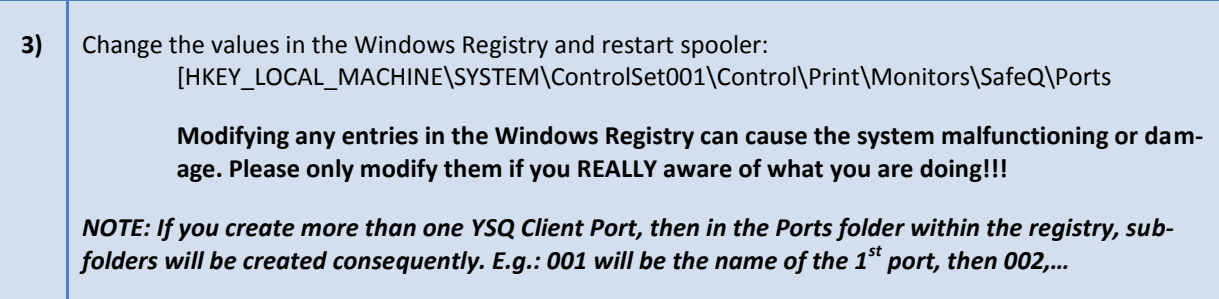

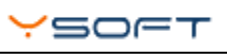

## <span id="page-11-0"></span>**4 YSQ CLIENT USAGE**

This chapter provides instruction on using YSQ Client. It describes main features like job identification, project accounting, etc.

## <span id="page-11-1"></span>4.1 PRINT QUEUES LOOKUP

The YSQ Client provides a mechanism for discovering of all print queues on the specific YSQ server. The YSQ server is specified by its IP address. Use the *Find* button to get all print queues existing on the server. Then choose one of the queues from the combo box.

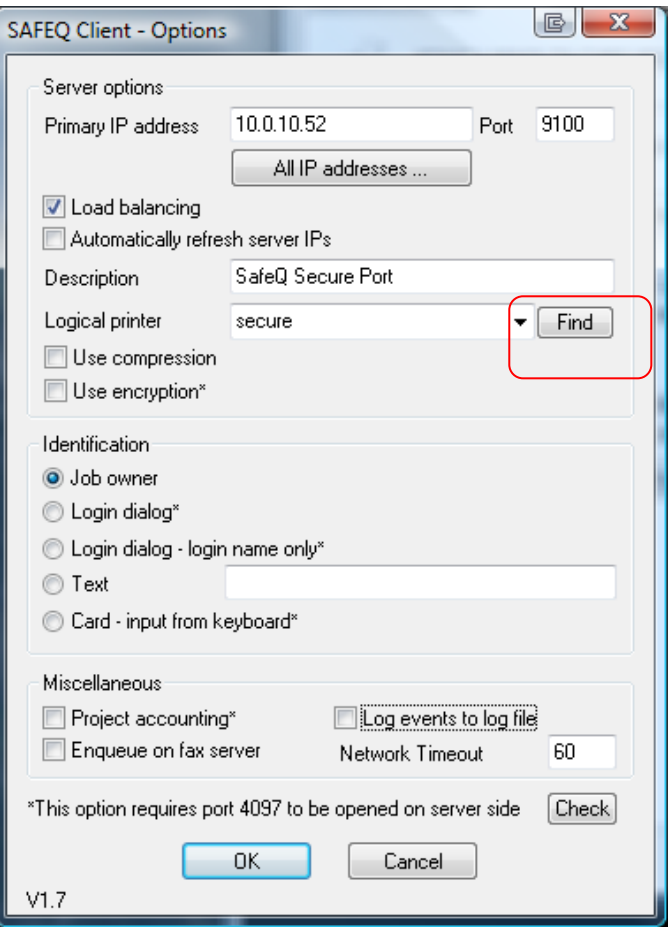

**Picture 2 - Print queues lookup**

#### <span id="page-11-2"></span>4.2 JOB IDENTIFICATION

This section describes usage of YSQ Client in coxtext of different Identification settings. The YSQ Client supports following type of job identification (see [Picture 3\)](#page-12-3):

- Job owner
- Login dialog
- Login dialog (login name only)
- Text
- Card input from keyboard

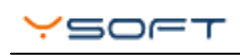

The Indentification method can be change according instruction provided by chapter [3.3.](#page-8-0)

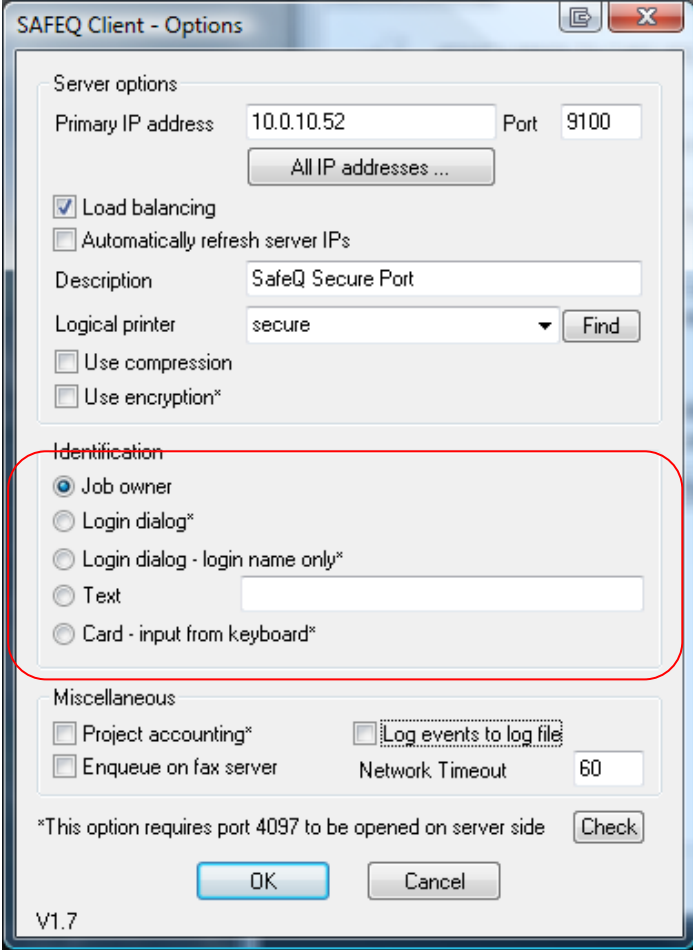

**Picture 3 - Job Identification**

### <span id="page-12-3"></span><span id="page-12-0"></span>4.2.1 JOB OWNER IDENTIFICATION

Job owner type of identification has to chosen. When user performs a print job, the job is delivered to the YSoft SafeQ server and is automatically assigned to the user logged on the Windows system.

No additional interactivity of the user is required.

### <span id="page-12-1"></span>4.2.2 LOGIN DIALOG IDENTIFICATION

Login dialog type of identification has to chosen. After user performs a print job, the login dialog comes up on the workstation and user enters login name and password. This job is delivered to the YSoft SafeQ server and recognition of the job is based on login dialog's data.

*Note: This type of identification requires port 4097 to be opened on Safe server side.*

## <span id="page-12-2"></span>4.2.3 LOGIN NAME IDENTIFICATION

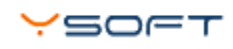

Login dialog – login name only type of identification has to chosen. After user performs a print job, the login dialog comes up on the workstation and user enters login name. This job is delivered to the YSoft SafeQ server and recognition of the job is based on login dialog's data.

*Note: This type of identification requires port 4097 to be opened on Safe server side.*

## <span id="page-13-0"></span>4.2.4 TEXT IDENTIFICATION

Text type of identification has to chosen and user name specified in the edit box. After user performs a print job, the job is delivered to the YSoft SafeQ server and the job is automatically assigned to the user entered on the line.

## <span id="page-13-1"></span>4.2.5 CARD – INPUT FROM KEYBOARD IDENTIFICATION

Card - input from keyboard type of identification has to chosen. After user performs a print job, user is asked for entering a card number (text form). This job is delivered to the YSoft SafeQ server and the job is automatically assigned to the user specified by the card number entered on the line.

*Note: This type of identification requires port 4097 to be opened on Safe server side.*

## <span id="page-13-2"></span>4.3 PROJECT ACCOUNTING

The option for Project Accounting has to be enabled (see [Picture 4\)](#page-14-0). When user perform a print job, he is asked for a project to which the print job should be accounted. User can select from the list of project existing on the YSoft SafeQ server. YSQ Client offers just projects that user has rights for.

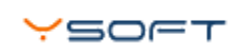

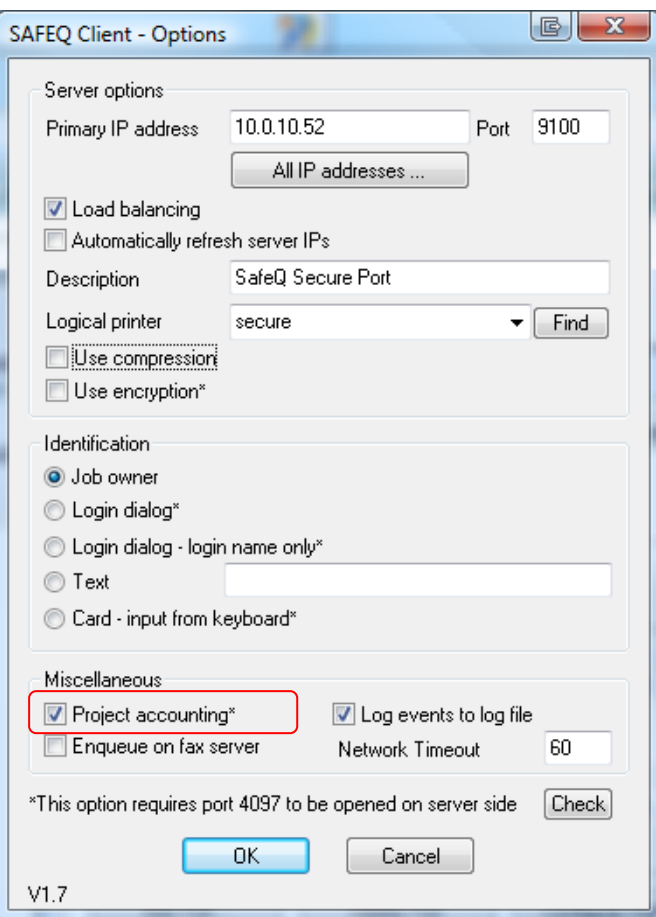

<span id="page-14-0"></span>**Picture 4 - Project Accounting**

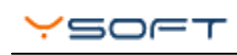

## <span id="page-15-0"></span>**5 YSQ CLIENT UNINSTALL**

The uninstallation of the YSQ Client is performed by the same installer file (install.exe), but executed with a "-u" parameter.

You need **Administrator privileges**, then execute the following command:

- Open a command line (Windows button + R or Start -> Run -> CMD)
- **Enter the folder where the install files are.**
- **Enter the command:** 
	- Install.exe –u

The uninstall process of the YSQ Client will be done in a few seconds.

When the task is done you will see the following lines:

Uninstalling SafeQ Port Monitor…

- Detecting Windows Version
	- (Windows 2003 Detected)
- Port SafeQ001 type SafeQ will be disconnected
- Disconnecting Printer 'Windows Printer Name' from SafeQ Port
- Removing Old SafeQ Print Monitor
- Deleting SafeQ Print Monitor Files from System Directory

SafeQ Port Monitor Uninstalled Successfully.

All the printers that have been configured to use the SafeQ Client Port, will be set to File port.

*NOTE: Uninstall the client that is installed using –f parameter is necessary to use this parameter when you uninstalling.*

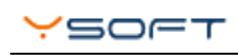

## <span id="page-16-0"></span>**6 LANGUAGE SUPPORT**

The YSQ Client support **Czech**, **English**, **German**, **Japanese** and **Chinese** languages at the moment. The localization of user interface depends on the system where the YSQ Client has been installed on. It means, the interface of YSQ Client will support Japanese only on Japanese Windows platform.

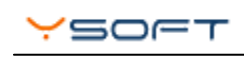

## <span id="page-17-0"></span>**7 CONCLUSION**

In this document you got acquainted with the basic functions of Ysoft SafeQ Client for Windows. You can find download other documents as well as the YSQ Client application on the Partner's Portal.

Partner's Portal web page: <http://www.ysoft.com/partner-network/log-on-to-partner-portal/>

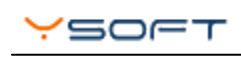

## <span id="page-18-0"></span>**8 RELATIONSHIP WITH OTHER DOCUMENTS**

This section describes how this guide is related to other documentation:

<span id="page-18-1"></span>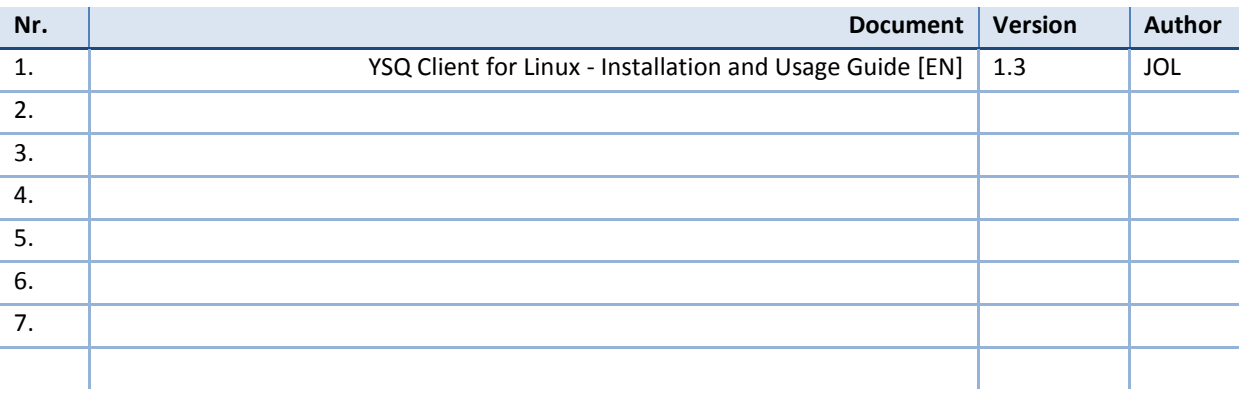

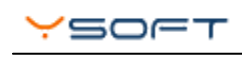

## <span id="page-19-0"></span>**9 VERSION HISTORY**

Document author/owner: YSoft s.r.o

For document version history see [Table No. 1:](#page-19-1)

<span id="page-19-1"></span>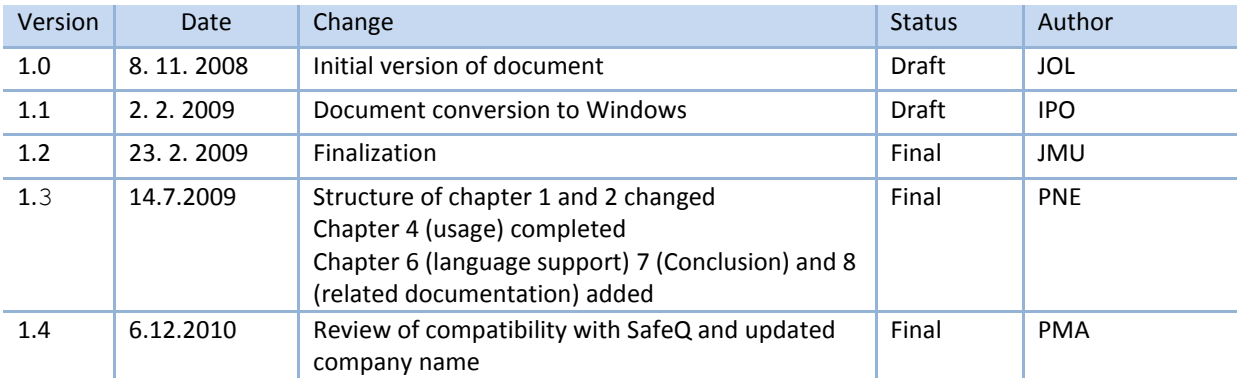

Table No. 1: Document version